# <span id="page-0-0"></span>INFORMATION

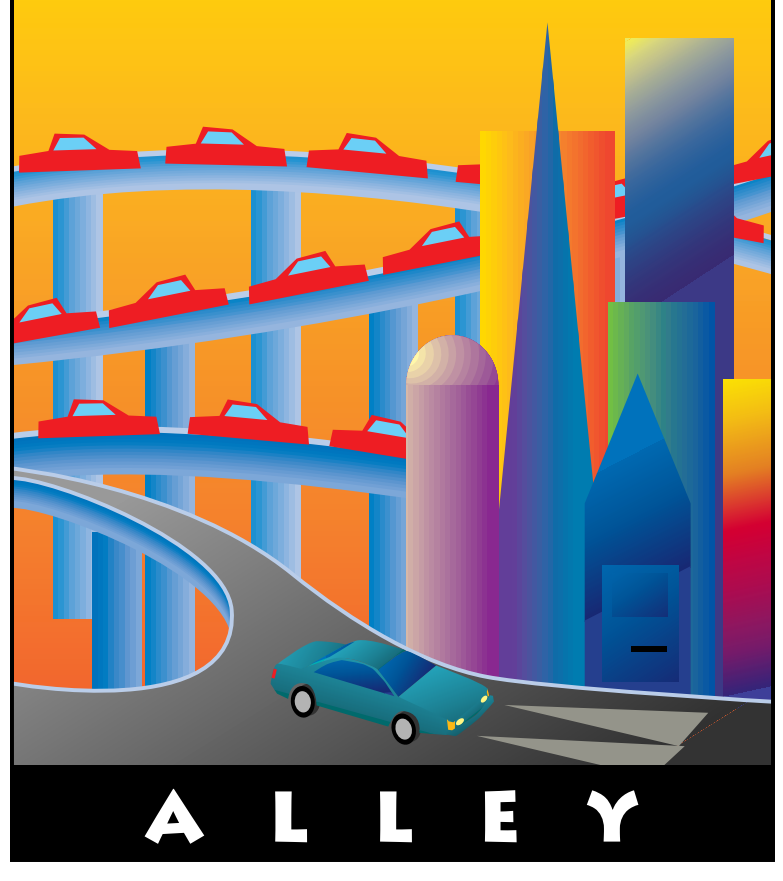

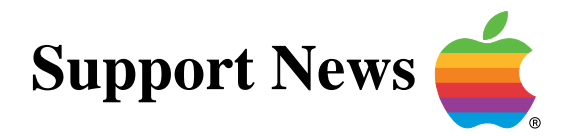

## **December 11, 1995**

Volume II, Issue 17

**"Get Off the Highway and Into the Alley** ™**"**

## **In This Issue...**

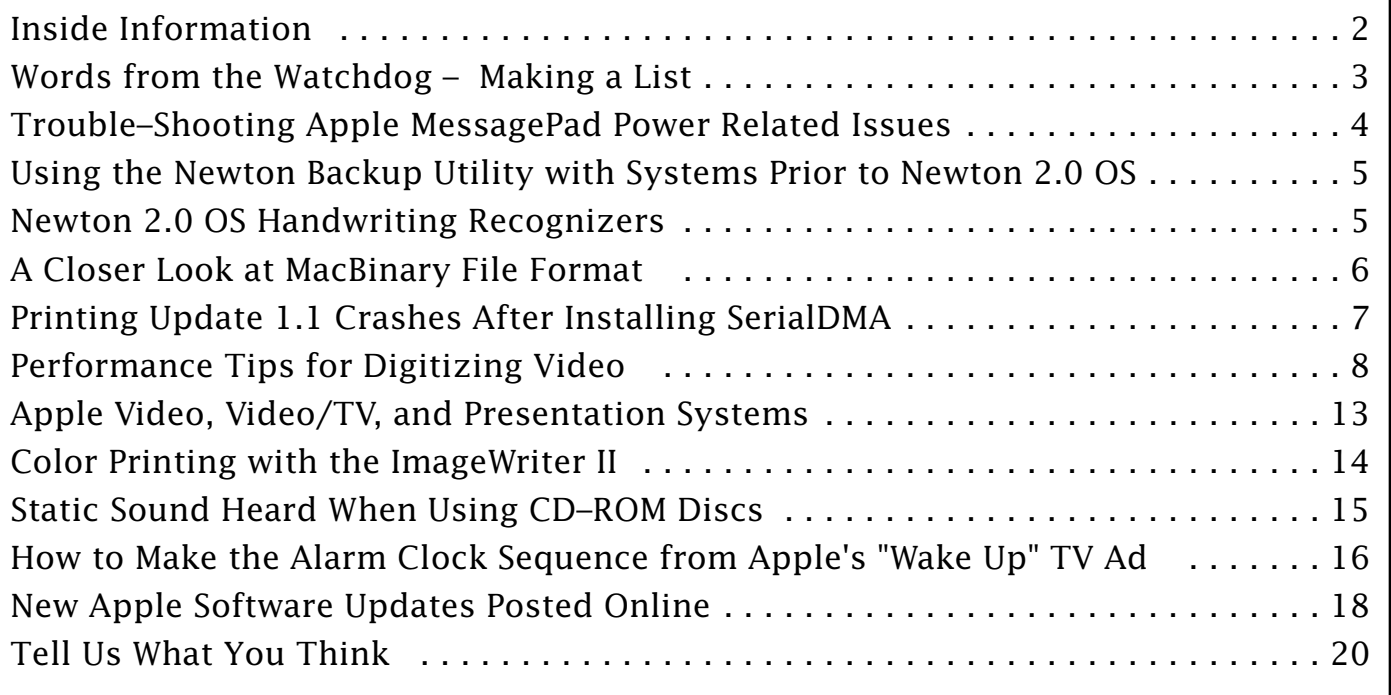

A bi-weekly publication of Apple Computer, Inc. – Customer Services Division

## **Inside Information...** Pg. 2

#### <span id="page-1-0"></span>**Inside Information About the Information Alley**

The **Information Alley** ™ is a publication of Apple Computer, Inc., Support Information Services. The goal of the **Information Alley** is to help you get full use of your Apple computers, peripherals, and software. We make every attempt to include articles that have the broadest audience possible. However, we do sometimes print articles that do not apply to our international readers.

#### **Where to Find the Information Alley**

The **Information Alley** is available through a variety of online services and via an Internet list server.

For a complete list of where to find the **Information Alley**, call the Apple Fax line at 1–800–505–0171 and request document #20720. You can also get an index to back issues by requesting document #20719.

Optionally, you can search the Technical Information Library; use "information alley" as the search string. Available articles are:

- **• Information Alley: Where to Find Online**
- **• Information Alley: Index of Vol I Issues**
- **• Information Alley: Index of Vol II Issues**

#### **Information Alley Formats**

The **Information Alley** is available in these formats:

#### **Adobe Acrobat**

Requires the Macintosh, DOS, Windows, or UNIX Acrobat Reader. The free Readers are available via the Adobe BBS (206) 623–6984, America Online, Compuserve, or the World Wide Web at this URL: **http://www.adobe.com/**.

#### **Common Ground**

Includes the imbedded Common Ground Macintosh MiniViewer. This format requires no external reader.

#### **SeText**

Includes no graphics or special magazine formatting. Formatted to be read with EasyView or any word processor.

#### **Submissions and Letters**

We welcome articles of general interest to Apple computer users, letters to the editor, and suggestions for future articles. Send submissions to:

Information Alley 1200 East Anderson Lane MS: 212–STI Austin, TX 78752

Fax: (512) 908–8018 e–mail: alley@apple.com

Please do not send us your support questions.

## **Copyright Notice**

This newsmagazine is copyrighted, with all rights reserved. Individual articles in this newsmagazine may be reprinted, in their entirety, without prior written permission from Apple as long as full credit is given to Apple Computer and the **Information Alley** is listed as the source of the information.

You must have prior written permission from Apple Computer to excerpt or paraphrase portions of articles from this newsmagazine. For permission, contact: Diana Ezell, Editor or call (512) 908–8975.

#### **Trademarks**

The Apple logo is a trademark of Apple Computer, Inc., registered in the U.S. and other countries.

Apple, the Apple logo, APDA, AppleLink, AppleShare, AppleTalk, A/UX, EtherTalk, HyperCard, HyperTalk, ImageWriter, LaserWriter, LocalTalk, Macintosh, and ProDOS are trademarks of Apple Computer, Inc., registered in the U.S. and other countries.

Apple Desktop Bus, Balloon Help, Disk First Aid, Finder, SuperDrive, **Information Alley**, "Get off the Highway and Into the Alley", and

TrueType are trademarks of Apple Computer, Inc.

Classic is a registered trademark licensed to Apple Computer, Inc.

AppleCare is a service mark of Apple Computer, Inc., registered in the U.S. and other countries.

All other products mentioned in this newsmagazine are trademarks of their respective companies. Mention of third–party products is for informational purposes only and constitutes neither an endorsement nor a recommendation. Apple assumes no responsibility with regard to the performance of these products.

Apple Computer, Inc., products (hardware and software) described in this newsmagazine are subject to update and change. This news– magazine makes no assurance that functions and technical information described here is not superseded by subsequent releases of the product described.

The **Information Alley** is produced using FrameMaker 4.0 on a Power Macintoshrunning System 7.5.

> **Published bi–weekly by Apple Computer, Inc.**

**1200 East Anderson Lane Austin, TX 78752 (512) 908–8975 Support Information Services MS: 212–STI**

Diana Ezell, Editor

Regular Columnists:

Leslie Dolan Mark Aitala Sonia Siegmund

Fred Widmer Wayne Brissette Diana Ezell Holli Kearns Charlie McCabe

If you print the *Alley*, please share when done!

© 1994–95 by Apple Computer, Inc.

<span id="page-2-0"></span>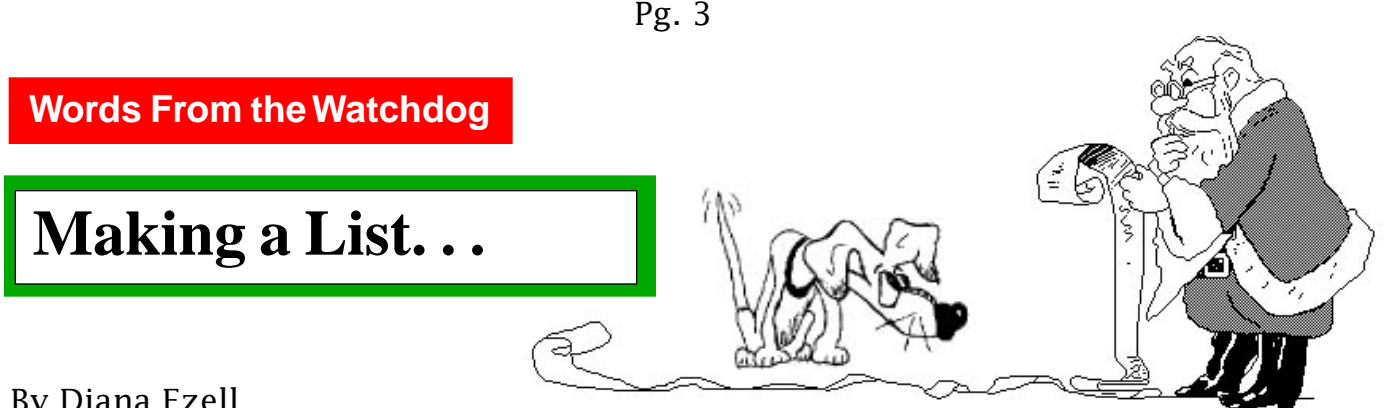

By Diana Ezell

Getting Apple technical support has never been such a breeze as it will be this holiday season! Beginning December 15, 1995, when you call the Apple Assistance Center (800–SOS–APPL) you will experience "Cool Breeze," Apple's new queue messaging system. "Cool Breeze" uses improved professional quality sound, creative use of Macintosh related sounds, music, and a variety of actual Apple phone center voice talent to both entertain and educate you while you are waiting to speak with an Apple phone agent.

Apple's intention in implementing "Cool Breeze" is to make your technical support experience more pleasant and informative. You will be supplied with information about the Apple Fax System, hear important technical tips, and learn of late–breaking news concerning your Apple product. With all the information supplied by the "Cool Breeze" queue messaging system, you may get your answer before you even speak to a technical support representative.

Before you call Apple with your technical support questions you may want to make a list of your questions on your new Apple Messagepad 120 with the Newton 2.0 OS. Because of the overwhelming popularity of this new Apple Messagepad I have included several articles in this issue about the Newton 2.0 OS and general use of the Apple Messagepad itself.

If you are like me, you might be keeping track of your holiday purchases on your Apple Messagepad. For those of you with a new Apple Multimedia computer on your holiday shopping list, you might want to check out the article on performance tips for digitizing video before you buy that new computer. This article will give you several hints about how best to digitize video. You will also get some clues about how much power (RAM) is needed to do the job right. Before you know it you'll be making a holiday video to remember with an excellent musical score, snazzy titles, and cool artwork used to fade from one scene to another. Oooh, Ahhh!

When you set up your new home computer your kids will probably want to get connected to the Internet right away. If you can sneak in a few minutes of "set up" time before you turn it over to them, you might want to make sure you have all the latest Apple Software Updates for your computer installed. Remember, that you may not need **all** of the software updates that are posted by Apple. It is best to read the Read Me file before you download an update, to be sure you need it for your model, or else you may be causing more harm than good.

I have included an article containing instructions on where to find Apple Software Updates and how to automatically get notified of the latest news about them by way of a mailing list. Depending on which online service you use to download these files, you may also be interested in the article describing the Macbinary file format in this issue. I hope you all have a happy, multi–media filled, web–[surfi](#page-0-0)n' holiday break and you don't have to spend too much time in the "Cool Breeze"!

## <span id="page-3-0"></span>**Trouble–Shooting Apple MessagePad Power Related Issues**

This article describes some trouble–shooting techniques you can use when your Apple MessagePad will not power on.

When your Apple MessagePad will not power on, first check your batteries. Make sure you have good batteries. Usually you see power related issues after putting in fresh (new) batteries or removing a PC-card.

Here are some steps you can try to get the Apple MessagePad to power on. Start with step one and continue following the steps until your Apple MessagePad powers on.

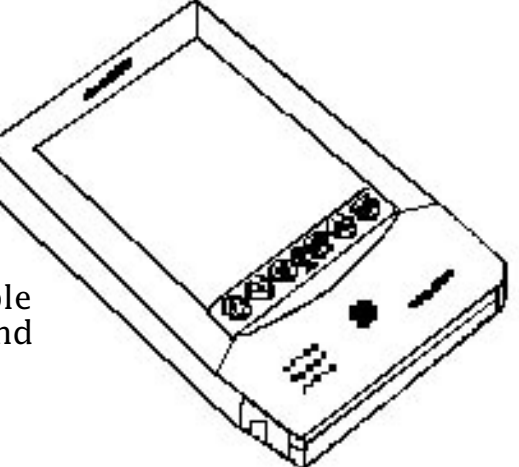

**Important Note!** The earlier Apple MessagePad devices (the Original MessagePad, MessagePad 100, MessagePad 110) have all data stored internally in SRAM (static-RAM). SRAM requires power to retain information stored in it. Before you remove the batteries on earlier MessagePad devices, perform a backup.

> The MessagePad 120 has user data stored in "Flash RAM", which retains information even if power is removed. When you remove the batteries from a MessagePad 120, system information, such as data and time settings, which is still stored in SRAM, is lost. Information you entered into Notes, Dates, or Names is not lost, only system information stored in SRAM.

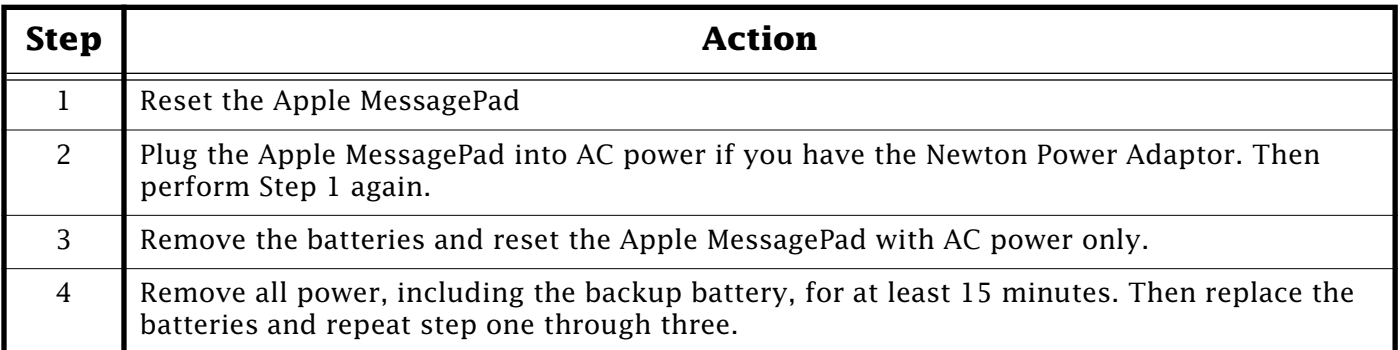

If after following these steps, your Apple MessagePad still does not power on, you need to have your unit serviced.

**Note:** Always try resetting the Apple MessagePad first. Newton PDA devices when powered down, remain in a sleep mode. Resetting the Apple MessagePad, is equivalent to restarting a Macintosh computer.

<span id="page-4-0"></span>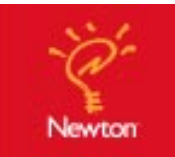

## **Using the Newton Backup Utility with Systems Prior to Newton 2.0 OS**

## By Brian Aslakson

If you download the Newton Backup Utility from your online service, you should be aware that it is only fully functional under Newton 2.0 OS.

The Newton Backup Utility is designed for use with the Newton 2.0 OS. When using the Newton 1.3 OS on an original MessagePad, the MessagePad 100, MessagePad 110, or MessagePad 120, you can only back up your data. You only get the additional options of installing packages and restoring your Apple MessagePad with the Newton 2.0 OS installed.

The only reason to use the Newton Backup Utility with the Newton 1.3 OS is if you are upgrading an Apple MessagePad 120 to Newton 2.0 OS. When upgrading, you need to use the Newton Backup Utility to back up your Apple MessagePad. Once the Newton 2.0 OS upgrade is performed, use the Newton Backup Utility to restore your data.

#### **Notes:**

- 1. When the backup is performed, you only see a message on the Newton PDA that reads, "Waiting for a response...." This message does not go away until the backup is complete. However, on your Macintosh screen, a dialog appears showing the status of the backup. Once the backup is complete, the connection is dropped.
- 2. Even though the Newton PDA message about waiting for a response disappears, a backup was performed. If you tap Conne[ct aga](#page-0-0)in, another backup is performed, creating multiple backup files on your Macintosh computer.

## **Newton 2.0 OS Handwriting Recognizers**

### By Seth Willis

Newton 2.0 OS includes a new handwriting recognizer. This article explains when the new recognition technology is used and how it differs from the previous handwriting recognition technology.

In Newton 1.3 OS, the recognizer "learned" your handwriting habits. This means that certain writing habits are weighted when the Newton OS looks up a word in its word lists. Word lists contain

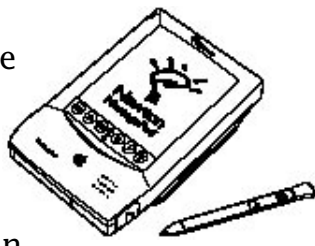

possible words you might be writing. There are several word lists in the Newton OS, including names, cities, states, and others. The personal word list is the only word list that you can modify, and it is also the only list imported when upgrading to the Newton 2.0 OS.

In Newton 2.0 OS, there are two separate handwriting recognizers: Cursive (connected letters) and Printing (separate letters). The Cursive recognizer works like the recognizer in the Newton 1.3 OS, but it has new algorithms that have been improved for better recognition and speed. Your letters can touch each other, and it "learns" your writing habits. When using the Cursive recognizer, you can still choose the letter-by-letter recognizer by tapping a word, and then tapping on Try Letters in the word list. With the Printing recognizer, the Newton OS performs a letter-by-letter evaluation of your writing. When using the Printing re[cogn](#page-0-0)izer, letters cannot touch each other, and it does not "learn" your writing habits.

## <span id="page-5-0"></span>**A Closer Look at MacBinary File Format**

## By Wayne Brissette

This article contains a brief description of the MacBinary file format. A detailed description and technical information is available from APDA.

### **Overview**

Because of the way the Macintosh file system keeps track of files, there was a need to provide this tracking information when transmitting files through a modem. A committee was established, which developed the original MacBinary and later the MacBinary II format. These two formats remain functionally identical. However the MacBinary II format added additional information to maintain the integrity of the file system information.

### **Macintosh Files**

Every Macintosh file contains two parts: a resource fork, which contains data used by an application, such as menus, fonts, and icons, and a data fork, which contains data specific to an application.

Originally, telecommunication programs only sent one part of a Macintosh file (the data fork). This meant that when a binary file was transferred from a Macintosh it lost its icon, and Type & Creator information. Since this information is important to the Macintosh file system, MacBinary was developed.

### **MacBinary**

MacBinary is not a transfer protocol like Xmodem, Kermit, or Zmodem. Instead, it is used in conjunction with a transfer protocol; however, it is independent of that protocol. MacBinary is very important when binary files are placed on a Bulletin Board Service (BBS), since a BBS can be run from any type of computer and operating system, not just a Macintosh computer.

MacBinary consists of 128 bytes, which are added to the beginning of any file sent through a modem to a BBS. Most Macintosh telecommunication programs (terminal applications) automatically use MacBinary when a binary file is sent. Most applications also allow you to turn off MacBinary. If you are sending a binary file such as a TIFF or JPEG file to someone who uses a Windows computer, you must turn off MacBinary. If you do not turn off MacBinary, the additional 128 bytes at the beginning of the file will corrupt the file. There are ways of removing the MacBinary information, but most of these are designed for Macintosh. At one time there were a couple of MS–DOS terminal programs that automatically detected MacBinary files and stripped off the first 128 bytes of the file.

## <span id="page-6-0"></span>**MacBinary vs. BinHex and UUencode**

MacBinary, unlike BinHex or UUencode, does not convert the data into a text representation of the binary data. This is important when you want to send a binary file to someone through a an e–mail system. Most e–mail systems do not support MacBinary, so you should use BinHex or UUencode instead.

The Tech Info Library articles "What is Binhex & Where To Obtain It", and "UUencode & UUdecode: Explained" provide additional information on UUencode and BinHex. These articles can help you decide the best way to send your files through e–mail systems.

If you are placing binary files such as applications, compressed binary files (StuffIt, Compactor), or other Macintosh specific binary files on a remote file server or FTP site here is a chart that can help you determine if you need to use MacBinary or not.

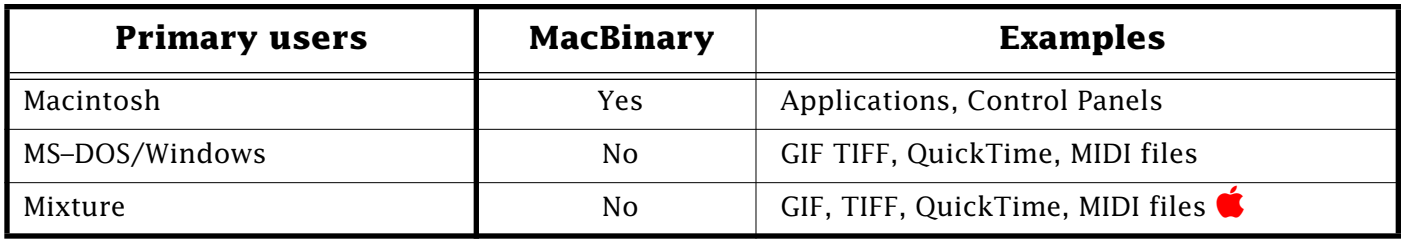

## **Printing Update 1.1 Crashes After Installing SerialDMA**

By Mark Aitala

If you installed the SerialDMA extension (which was included with the System 7.5.2 Printing Update 1.1) on your Power Macintosh computer and you also have Apple Remote Access installed on that computer, the computer may crash at startup unless you disable all extensions at startup

by pressing and holding the Shift key.

Apple is aware of a conflict that occurs on Power Macintosh 7200, 7500, 8500, and 9500 computers between the Serial Port Arbitrator and the SerialDMA extension.

To avoid this conflict, Serial Port Arbitrator should be removed from the Extensions folder which is inside the System Folder. The Extensions Manager control panel cannot be used to d[isable](#page-0-0) the Serial Port Arbitrator.

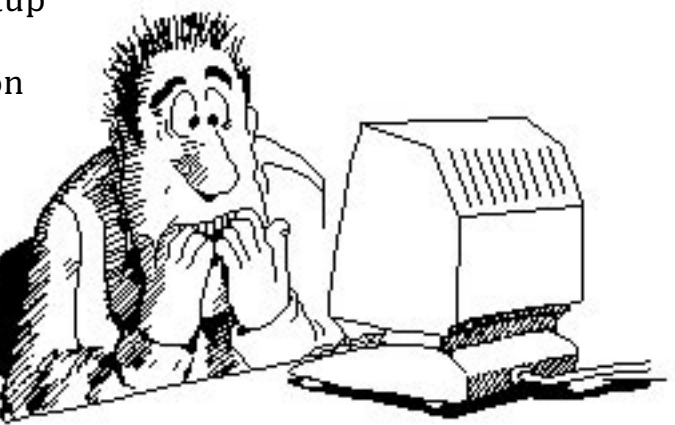

#### Pg. 8

## **Performance Tips for Digitizing Video**

### <span id="page-7-0"></span>By Jim Armstrong

This article provides tips for producing digitized video. There are a number of things you can do to improve capture performance and increase the frame rate of your movies. Some of these tips improve performance, and others only adjust performance marginally.

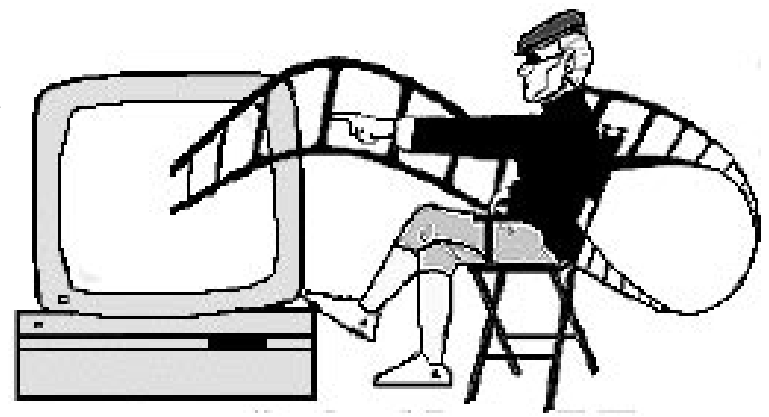

## **Production Stategies**

One of the most important elements in producing QuickTime video movies is the quality of the original footage. The better the quality of the original video, the better the quality of the final QuickTime movie.

- Hi–8, S–VHS, Beta or 3/4" (Umatic) video produces better results than VHS or 8mm
- Always use a new tape when shooting.
- Add light when shooting indoors to improve contrast and reduce video noise.
- Use a tripod to reduce camera shake.
- Avoid large sudden movements of the camera, either pans or zooms.
- Move the microphone off camera if possible. Purchase a shot–gun microphone.

### **Making the Connection**

Do not overlook the connections between your equipment!

- Use S–Video cables rather than RCA cables (if possible). S–Video signals retain more fidelity than the composite signals.
- Use good quality cables and connectors.
- Use component video (separate RGB cables) rather than S–Video cable if your digitizing board and VCR support this type of connection.

## **Tips for Improving the Frame Rate**

### **Defragment your disk drive!**

A badly fragmented drive impacts performance.

### **Turn Off AppleTalk and Non–Essential Extensions**

Turning off AppleTalk improves performance. Turning off other non–essential screen extensions can also improve performance.

## <span id="page-8-0"></span>**Set the Screen Depth to 16 Rather than 24 Bits**

If your digitizing card supports both 16– and 24–bit screen depths, then digitize at 16 bits; particularly if you are using the Apple Video Compressor.

A 16–bit image is 2/3 the size of a 24–bit image. The smaller sized image can be passed around much faster. The image quality of 16 versus 24 is very similar. The Apple Video Compressor only saves 16–bit information anyway.

QuickTime relative performance in order of bit–depth, 1 being better performance:

- 1. 16–bit
- 2. 24/32–bit
- 3. 8–bit
- 4. 1–bit

#### **Reduce the Frame Size**

The size of the frame affects the frame rate. Reducing the frame size increases the frame rate of the movie. When adjusting the frame size remember to check the frame size before recording. Note down the frame size and check it before you begin a recording session. It's very easy to adjust the frame size for one or two movies, then forget to adjust it for a second digitizing session.

#### **Use the None Compressor**

Capturing using the None Compressor generally produces the highest frames rates (though if you have a fast processor, the Apple Video Compressor may be just as efficient). Capture using the None Compressor and then recompress using the Apple Video Compressor or the Compact Video Compressor. Several Applications, including VideoShop (Avid) and Movie Recorder (Apple) offer automatic post–compression options. These programs capture using the None Compressor, then immediately recompress using the compressor of your choice. We don't recommend using the Compact Video compressor in these situations.

**Note:** This does NOT apply to recording using the VideoSpigot with the ScreenPlay application. ScreenPlay uses a special compressor which provides much higher frame rates. Also, if you are using the VideoSpigot, then use the application ScreenPlay to capture movies rather than recording in an application like Premiere or Movie Recorder. Much higher frame rates are possible using ScreenPlay.

## <span id="page-9-0"></span>**Use Faster Equipment**

## **Faster Storage Device**

A faster hard disk usually improves your capture performance. QuickTime relative performance on storage devices, 1 being better performance:

- 1. RAID devices on PCI SCSI cards
- 2. RAID devices on NuBus SCSI cards
- 3. Large internal hard disks on direct SCSI interfaces
- 4. Large internal hard disks on IDE interfaces
- 5. Small internal hard disks on direct SCSI interfaces
- 6. Small internal hard disks on direct IDE interfaces
- 7. Quad speed CD–ROM drives
- 8. Double speed CD–ROM drives
- 9. Single speed CD–ROM drives
- 10.Floppy disks

### **Faster processor**

A faster processor improves your capture performance. QuickTime relative performance on processors, 1 being better performance:

- 1. 150 MHz PowerPC 604
- 2. 132 MHz PowerPC 604
- 3. 120 MHz PowerPC 604
- 4. 110 MHz PowerPC 601
- 5. 100 MHz PowerPC 601
- 6. 40 MHz Motorola 68040
- 7. 66/33 MHz Motorola 68040 (includes FPU)
- 8. 66/33 MHz Motorola 68LC040
- 9. 117 MHz PowerPC 603e
- 10. 100 MHz PowerPC 603e
- Hardware compression boards (such as RasterOps MoviePak, SuperMacs Digital Film, and Radius VideoVision Studio) produce the highest frame rates possible. All three are capable of 30 frames per second, but they require fast processors (68040 or faster), fast hard disks (usually a disk array) and produce very large files which can take a long time to recompress.

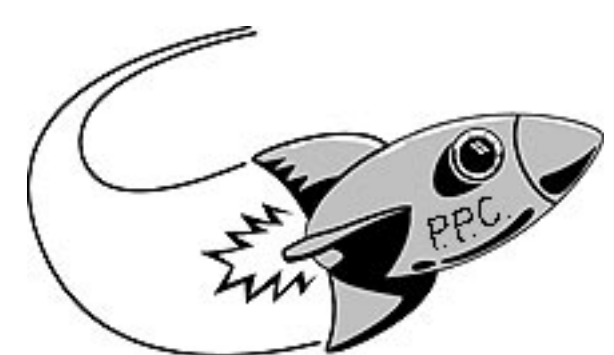

## <span id="page-10-0"></span>**Use Special Capture Applications**

It is possible to capture high frame rate movies without buying a new computer or hardware acceleration board. The utility Grab Guy (on the Apple QuickTime CD) performs multi–pass captures using a computer controllable Sony VCR (generally only the professional decks with time code support). Grab Guy captures every 6 frames (or so) and does multi–passes to record the whole movie.

VideoToolKit from Abbate Video offers a step–record option. Using just about any controllable VCR, VideoToolKit places the VCR in pause, digitizes the frame, steps the VCR forward a frame, and digitizes the next frame. This requires a VCR with a clean pause, and places extra stress on the tape, but is a cheap alternative for capturing clips.

## **Determining the Optimum Frame Rate**

It's important to remember that the optimum frame rate is dependent not just on the capture hardware, but also on the playback platform. If you are recording for distribution on CD–ROM, Apple recommends the following:

180x160 at 12 frames per second (compressed using Apple Video Compressor) 240x180 at 12 frames per second (compressed using the Compact Video Compressors)

These numbers are designed to provide acceptable performance when playing on an LC from a standard speed CD–ROM. If the processor speed is larger, or a double–speed CD–ROM is assumed, then these figures increase.

## **Know Your Compression Algorithm**

The more you know about the compression algorithm you are using, the better you will know how to use it, and how to adjust the various parameters for best results. For example, reducing the luminance (brightness) information in an image will have a greater effect on compression performance than adjusting the chrominance (color). Most compression algorithms make use of the fact that the eye is less sensitive to changes in chrominance information than changes in luminance information. Many algorithms use color–subsampling to reduce the chrominance information. However, reducing the luminance information can reduce the data rate as well.

• Make sure the frame size is divisible by 4. The Compact Video Compressor is most efficient if the frame size (both horizontal and vertical) is evenly divisible by 4. That is, 240x180 is okay, but 242x182 is not as efficient.

## **Adjust Key Frames**

Reducing the frequency of key frames will usually reduce the data rate, and improve performance, however reducing the key frame rate reduces performance when playing the movie in reverse, or when trying to skip ahead in a movie. Generally the Key Frame rate should be set to one per second of video, but if you know the movie will not be interrupted, searched or played in reverse, then you can increase this figure.

## <span id="page-11-0"></span>**Use Filtered Down Sampling**

Most of the digitizing boards simply ignore or skip pixels to reduce the image size. For example, to create a 320x240 image, every second pixel is ignored. This results in stair stepping (aliasing) effects. To reduce these effects, capture the movie at a larger size, then recompress and resize the movie using filtered down sampling. ConvertToMovie and MovieShop both offer this option.

## **Sound**

- Capture sound at 22 kHz. This provides the best quality. Downsample to 11 kHz for best quality and smallest size for distribution.
- To adjust the sound track, you can export the sound file from Premiere as an AIFF file and then use Sound Edit or another sound editing program to adjust the sound. Then bring the sound back into Premiere.
- The MacRecorder does not accurately stay at 22 kHz during recording. Use MovieShop to resample the sound during compression.

## **Creating QuickTime Animations**

PROMotion exports an animation to QuickTime. MovieWorks saves all of its animation in QuickTime format. MacroMind Director can save movies to QuickTime format, as well as play movies within an animation (you must have version 3.1 to do this. Also, if you are using hardware acceleration, get version 3.2 which fixes a problem in Director.)

## **3–D Programs Support QuickTime**

Many 3–D programs now support QuickTime. Typestry from Pixer saves flying logos as a QuickTime movie. Infini–D can export a 3–D animation to QuickTime. It also lets you use a QuickTime movie as a surface within an animation (so you can have a QuickTime movie playing within a television set).

## **Playing Movies in HyperCard**

Both Apple and Claris have released XCMDs for playing QuickTime movies in HyperCard. The Apple XCMDs are on the Apple QuickTime Developer CD, while the Claris XCMDs are available as part of HyperCard (and were available as an upgrade to owners of HyperCard). These XCMDs are different—the Apple XCMDs offer more sophisticated functions, but are not officially supported. You must license either set to distribute with your HyperCard stacks.

## **Use JPEG Compressor to Store Movies**

Movie size can be reduced drastically by recompressing using the JPEG compressor. However, the movie does not play well when compressed using JPEG.  $\bullet$ 

## <span id="page-12-0"></span>**Apple Video, Video/TV, and Presentation Systems**

By Kris Seago

This article describes the Apple Video System, the Apple Video/TV System, and the Apple Presentation System.

The following table lists the Macintosh Computers that can take advantage of the Apple Video System, the Apple Video/TV System, and the Apple Presentation System:

**Note:** \* The Macintosh Performa 5200 and 5300 series computers require the Apple External Video Connector (M4099LL/A) in order to use the Apple Presentation System.

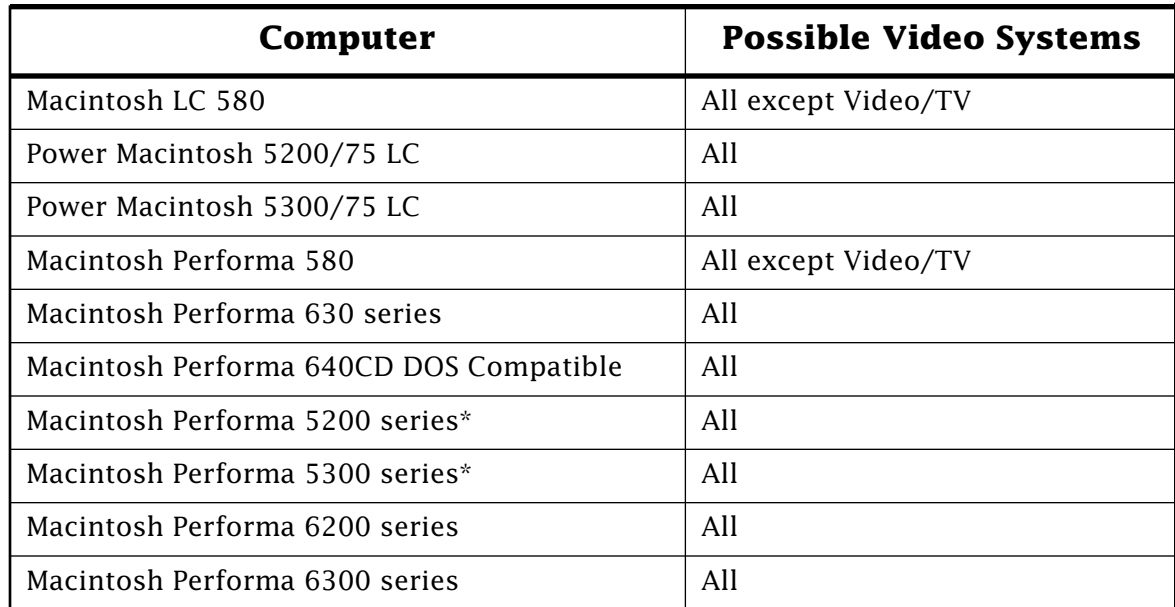

## **Macintosh Computers and Apple Video Systems**

## **Apple Video System**

This multimedia solution comes with a user–installable video card and software that lets you easily capture and add still or moving video images to the documents and presentations you create on your Macintosh computer. The video card allows you to connect a VCR, camcorder, laserdisc player, or other video source to your computer with a single cable.

## **Apple Presentation System**

The Apple Presentation System makes it easy for you to create a presentation on your Macintosh, then display it to an audience on a larger television screen exactly as it appears on your Macintosh display. You can also connect your Macintosh to a VCR and record your presentation on videotape for easy and inexpensive distribution.

<span id="page-13-0"></span>The Apple Presentation System comes with software, cables, and video converter box. Unlike the Apple Video and Apple Video/ TV systems, the Apple Presentation System can be used with any Macintosh computer that has a DB–15 video port. The computers that can be used with the Apple Presentation System include, but are not limited to any of the following computers which have a DB–15 video port: Macintosh PowerBook, Macintosh LC, Performa 400–600 models, Centris, Quadra, or other Macintosh and Power Macintosh computers.

## **Apple Video/TV System**

The Apple Video/TV System gives your computer the capabilities of the Apple Video System, and more––it also allows you to watch television programs in a window on your Macintosh, and work on documents simultaneously. The Apple TV/Video System comes with a video card, TV Tuner card, remote control, and software.

## **Color Printing with the ImageWriter II**

### By Brandon Powell

Although color printing on the ImageWriter II printer is not part of the ImageWriter II Printer Driver, this printer can print in color. It requires a three–color ribbon and an application capable of generating the proper commands for color printing. For compatibility information on a particular application, call the vendor of the application.

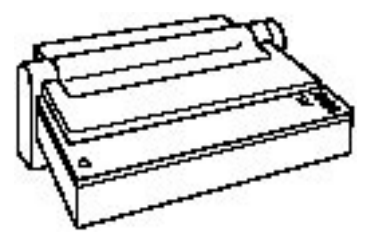

## **Other Solutions**

You may also want to consider a third–party solution such as MacPalette II from Microspot. MacPalette II provides an ImageWriter II printer driver that allows color printing from most applications.

## **Determining if the Printer is Working Properly**

If you generate a test page with the color ribbon installed, you can determine if the printer is printing color properly. The test page will print multi–color letters on the page.

### **Generating a Test Page**

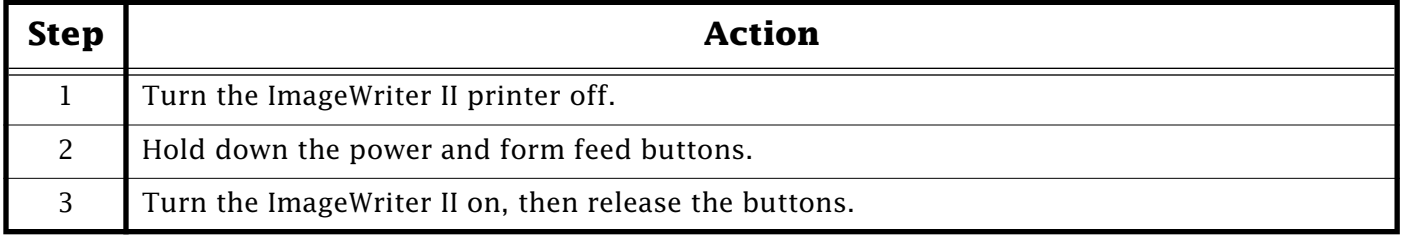

This article provides information about a non–Apple product. Apple Computer, Inc. is not responsible for its content. Please contact the vendor for additional information.

## <span id="page-14-0"></span>**Static Sound Heard When Using CD–ROM Discs on some Macintosh Performa Computers**

## By Jeff Guidice

You may hear static noise whenever your computer plays any sounds, except for audio CD–ROM discs, after you restore the system software on your Macintosh Performa computer.

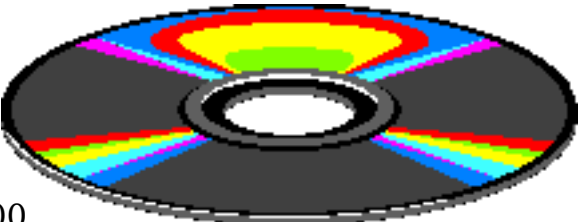

Power Macintosh or Macintosh Performa 5200, 5300, 6200, and 6300 series computers with 16–bit audio capabilities

may experience static when playing sounds from the hard drive or CD–ROM discs. However, audio CD–ROM discs sound fine.

To resolve this, you need to install the Audio Volume Extension. Although these computers originally included the Audio Volume extension, the system software CD may not include it. You can download a copy of the Audio Volume Installer disk image from the Apple Software Update locations. Follow the steps below to determine if you need this extension:

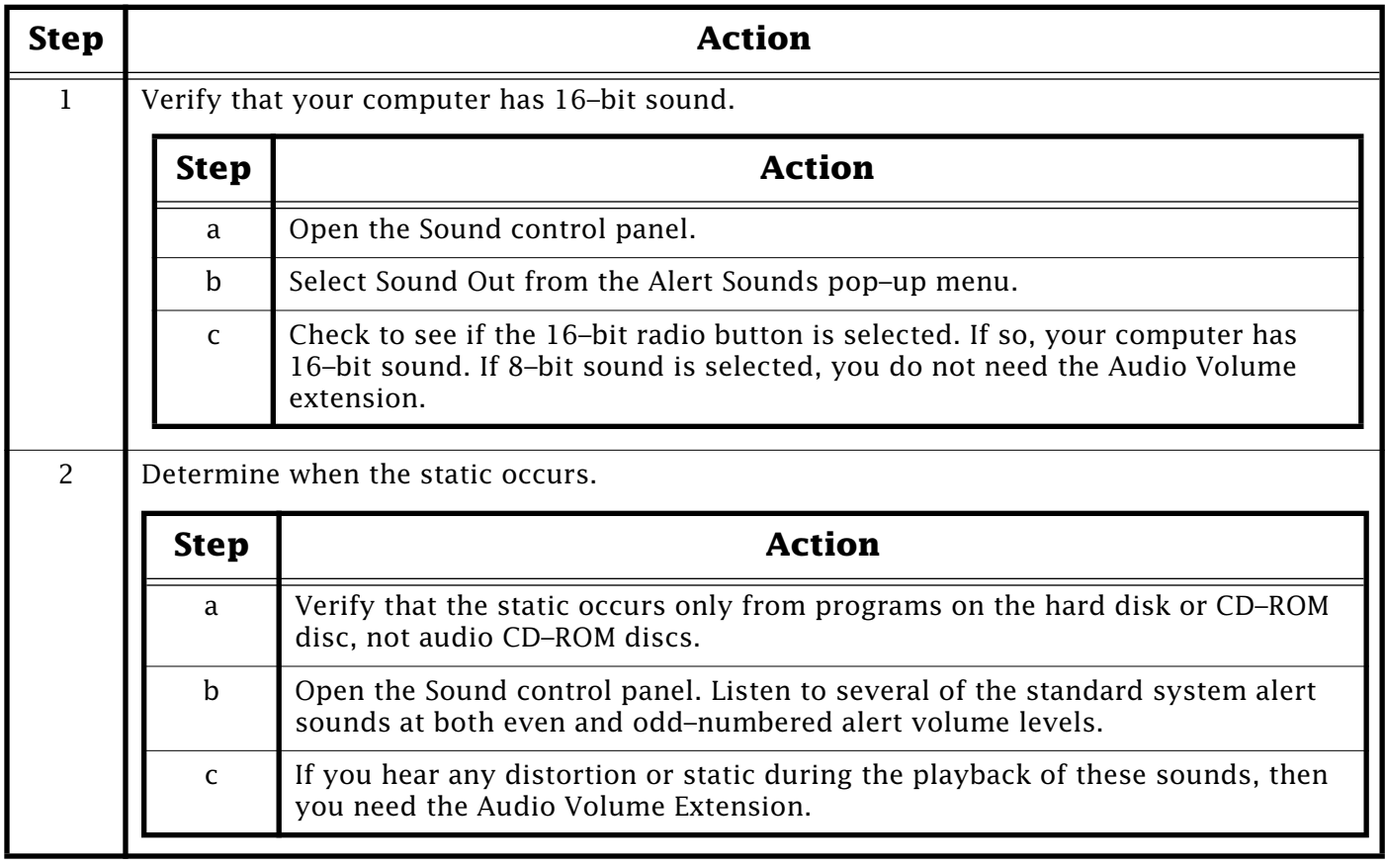

The software mentioned in this article is available on many online services [for fr](#page-0-0)ee downloading. Check the Apple software updates area of your online service.

## <span id="page-15-0"></span>**How to Make the Alarm Clock Sequence from Apple's "Wake Up" TV Ad**

By Jeff Mosqueda

Throughout the 1995 holiday season, Apple is currently running a television commercial called "Wake-up". The commercial depicts a boy named Tommy waking up to a computer alarm clock that he has created on his Macintosh. The commercial shows a talking head that says "Wake-up Tommy," cartoon characters, a clip of his mother coming up the stairs saying "Tommy, your oatmeal is getting cold," a gangster, a marching band playing, and finally Tommy crashing cymbals on the screen. You will need an AV–equipped Macintosh computer. The following steps can be used as a guide for making a

similar alarm clock at home:

## **Opening Screen**

The opening screen of the clock can be created in a graphics program, such as Adobe Illustrator, PhotoShop, or ClarisWorks.

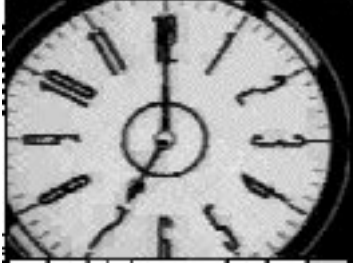

## **Opening Animation**

- The starting visual of the alarm clock animated sequence is made of three scanned images:
	- $\sqrt{}$  the picture frame
	- $\sqrt{}$  the city scape

√ the head

- To create the animation, you need to place the images into a multimedia program. MacroMedia Director, or Apple Media Tool can be used to do this step.
- To create the sounds, you need a sound program such as Sound Edit Pro, or you can use the Sound control panel to create a new sound. Sounds can be saved as AIFF, SND resource, or QuickTime Audio files.
- Combine the sound you created with the animation.

## **The Animated Purple Blob and Cowboy**

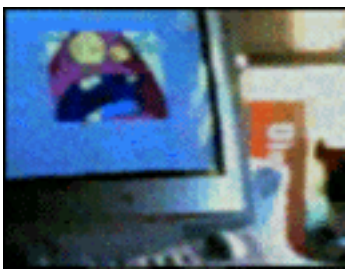

The purple blob and the cowboy cartoons are sample materials recorded from a VCR and saved as QuickTime movies. You can use any material you want, just make sure you end up with two separate QuickTime movies.

**Note:** Materials recorded from television shows are copyrighted, it is illegal to redistribute material covered by a copyright.

• To edit the two QuickTime movies and add dissolves and transitions, you need a multimedia application such as Adobe Premier or Avid VideoShop.

## <span id="page-16-0"></span>**The Mom Alert**

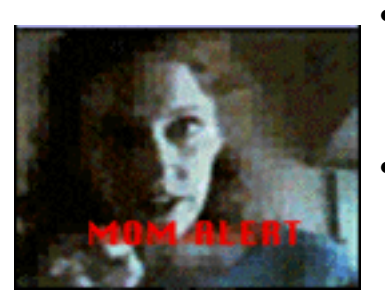

- The "Mom Alert" sequence is also a quicktime movie. You need to use a multimedia application such as Adobe Premier or Avid VideoShop to edit the QuickTime movies and add titles.
- Tommy and his mom were recorded on a standard camcorder, and placed into a QuickTime movie. You need to use a multimedia application such as Adobe Premier or Avid VideoShop to create a QuickTime movie.
- The resulting QuickTime movies were edited together with a "push to right" transition and title overlay using a multimedia application such as Adobe Premier or Avid VideoShop.

## **Gangster Image**

• The Gangster image was scanned and edited in the same way as the talking head. Use the same techniques you used in the first sequence.

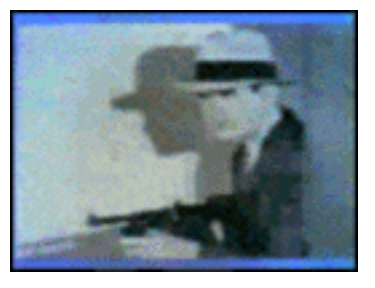

## **Tommy with the Cymbals**

- The last shot of Tommy with the cymbals was a QuickTime movie created using a camcorder. You need to use the same software and techniques you used previously to create a QuickTime movie.
- To record the music, follow the same procedure you used previously to record the sounds. Once the music is recorded you need to use a multimedia program such as Adobe Premier or Avid VideoShop and merge it with the cymbal video.

### **Putting It All Together**

- Once all the sequences were made, you need to make a single continuous QuickTime movie. Once again, you need to use a multimedia program such as Adobe Premier or Avid VideoShop to do this.
- Berkeley Systems screen saver program After Dark can be used to trigger playback of the QuickTime movie file at any specified time.
- The clock PICT file can be played back and used as the actual screen saver.

### **Tips and Tidbits: What is APPLEPC.EXE?**

If you have a DOS Compatibility Card, APPLEPC.EXE is loaded in your AUTOEXEC.BAT file. APPLEPC.EXE, in conjunction with WINCLIP.EXE, lets you copy-and-paste between Microsoft Windows and the Mac OS. APPLEPC.EXE normally loads in AUTOEXEC.BAT, and WINCLIP.EXE is located in the Startup group in Windows.

If you want this functionality and do not have it, reinstall from the disk labelled "DOS Compatibility Card Installer Disk for DOS Environment".

If you do not want this functionality, you can remove both of these items. [Contributed by Mekata]  $\bullet$ 

## <span id="page-17-0"></span>**New Apple Software Updates Posted Online**

### By Sonia Siegmund

Since I have been including Apple Software Updates information in the *Information Alley* on a regular basis, I have had many e–mails expressing their thanks for this information. While the I feel that the *Information Alley* is a good way to spread the word about these new software updates, there is an even easier, more automatic way — a mailing list. I have included instructions in this issue on how to subscribe to the mailing list and how to find the software updates online.

#### **New Software Updates**

The following software updates have been released. We have posted it to the Apple Software Updates areas on AppleLink, eWorld, CompuServe, America Online, Apple's Internet sites: ftp.info.apple.com, ftp.support.apple.com, www.info.apple.com, and www.support.apple.com. See the section titled "Locating Apple Software Updates" below for specific keyword, path and URL information.

- PANTONE for Color LW 12/600 PS Pantone calibrated support files for color matching using the Color LaserWriter 12/600 PS Printer.
- PANTONE for Color LW 12/600 PS (Windows) Pantone calibrated support files for color matching using the Color LaserWriter 12/600 PS Printer.
- SerialDMA 2.0.2 Included in 7.5.2 Printing Update. Fixes problems while printing on serial printers and improves overall performance of the serial port on AV and PowerPC based Macintosh computers, except 5200, 5300, 6200, and 6300 series. Requires System 7.5 or later.
- ZM–AppleShare Workstation 3.6.1 Provides the functionality to mount Apple File Protocol Servers like Personal File Sharing or AppleShare using the Chooser. Requires System 7.0 or greater. Network Software Installer 1.5 or later is recommended. "ZM" indicates multi–country. This software can be installed on many international versions of Mac OS as well as US Mac OS.

#### **About the Software Updates Mailing List**

The software updates message is sent to recipients of the swupdates mailing list, maintained at swupdates@thing1.info.apple.com. (IMPORTANT: as of 19–Oct–95, the swupdates mailing list moved from thing2.info.apple.com to thing1.info.apple.com! The subscribe and unsubscribe commands have also moved from the body of the message to the SUBJECT field.)

The purpose of this mailing list is to notify all subscribers of the latest Apple software updates posted to online services and the Internet, as well as Apple software upgrades available for sale. Please direct any questions or comments to: cmccabe@austin.apple.com

## <span id="page-18-0"></span>**Locating Apple Software Updates**

- **AppleLink** path: AppleLink Services —> Software Sampler —> Apple SW Updates
- **CompuServe**: GO APLSUP
- **eWorld**: use the eWorld Shortcut (command G) support, which takes you to the Apple Technical Support area, then open the USA Apple SW Updates icon.
- **America Online**: Use the AOL keyword: applecomputer
- **ftp**: ftp://ftp.info.apple.com or ftp://ftp.support.apple.com
- **Worldwide Web**: http://www.info.apple.com/ or http://www.support.apple.com/

## **Subscribing and Unsubscribing to the SWupdates Mailing List**

(moved to thing1.info.apple.com on 19 Oct 95)

**To subscribe:** Send an email message to: swupdates@thing1.info.apple.com – In the SUBJECT FIELD, type only: subscribe yourrealname (example: Subscribe Royce Walthrop) You'll receive an automated reply letting you know you've been added to the list.

**To unsubscribe:** Send an email message to: swupdates@thing1.info.apple.com – In the SUBJECT FIELD, type only: unsubscribe yourrealname (example: unsubscribe Royce Walthrop) You'll receive an automated reply letting you know you've been removed from the list.

## **Automated Information about Apple Software Updates (as of 27–Oct–95)**

You can obtain the latest information on where to find Apple Software Updates via automated email. Here are the documents we currently have available, where to send the email message to and what to type:

**Note:** While the Software Updates Mailing List itself now originates from thing1 (as of 19–Oct–95), the following automated email is still sent from thing2.

- Where to find Apple Software Updates  $\rightarrow$  Send email to info@thing2.info.apple.com with the subject: swwhere
- What's New–USA Apple Software Updates current listing, by date, of recently posted software.  $\rightarrow$  Send email to info@thing2.info.apple.com with the subject: swnew
- USA Apple Software Updates Alphabetical List.  $\rightarrow$  Send email to info@thing2.info.apple.com with the subject: swalpha
- USA Apple Software Updates Structure List. —> Send email to info@thing2.info.apple.com with the subject: swstructure
- What's New–Worldwide Apple Software Updates current listing, by date, of recently posted software.  $\rightarrow$  Send email to info@thing2.info.apple.com with the subject: wwswnew
- Worldwide Apple Software Updates Alphabetical List. —> Send email to info@thing2.info.apple.com with the subject: wwswalpha
- Worldwide Apple Software Updates Structure List.  $\rightarrow$  Send email to info@thing2.info.apple.com with the subject: wwswstructure
- Current list of all Apple Mailing Lists  $\rightarrow$  Send email to info@thing2.info.apple.com with the subject: listinfo  $\triangleleft$

## Pg. 20 *Tell Us What You Think*

<span id="page-19-0"></span>**Tell Us What You Think** Tell us what you think of the **Information Alley**. We want it to be as useful for you as possible. Your feedback will help us reach this goal. Please fill out this form and fax, mail, or e–mail it to the address at the bottom of this page.

## **Content**

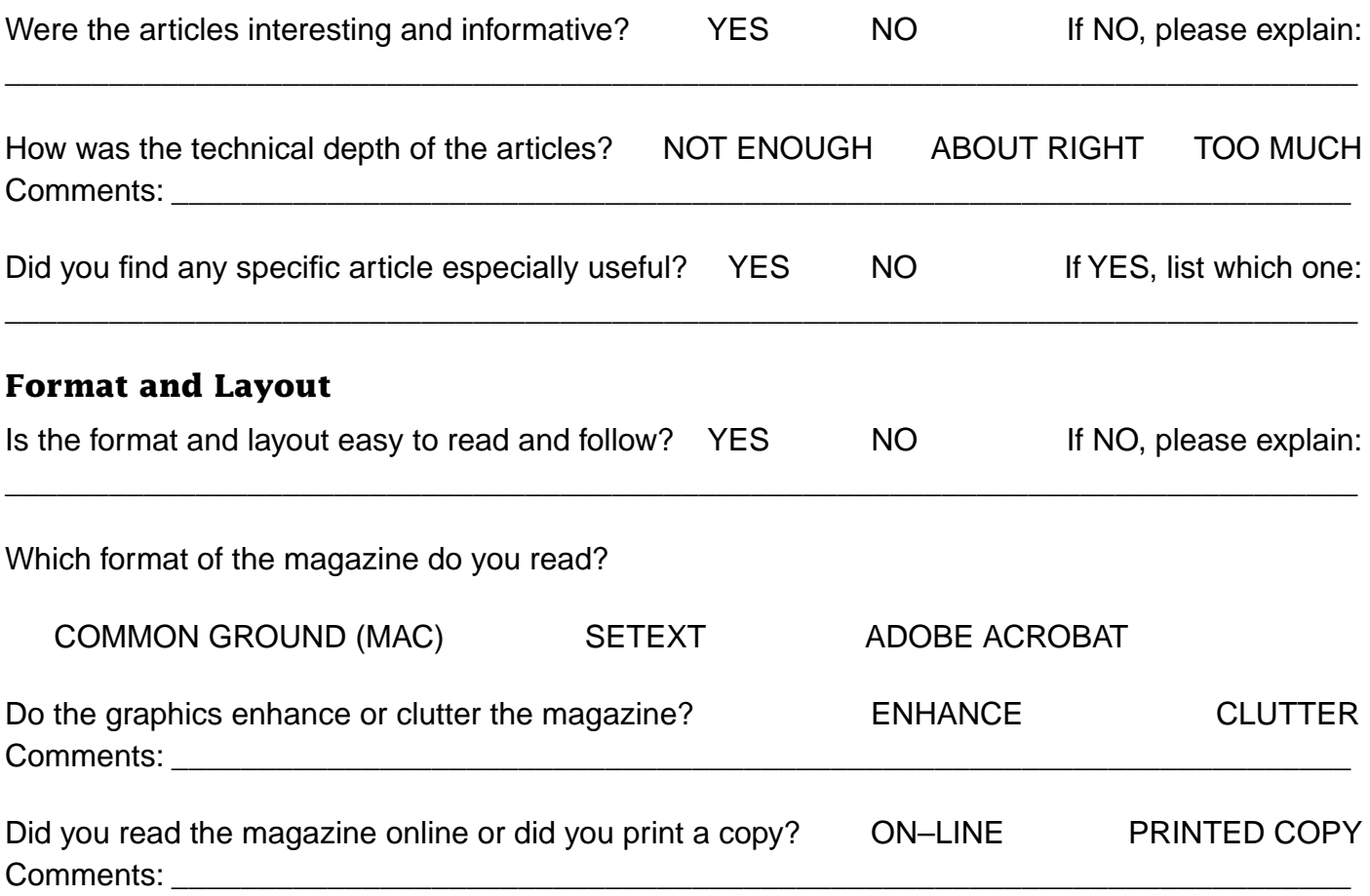

Please describe ways in which the **Information Alley** could be improved, or give us your ideas on future articles.

 $\_$  ,  $\_$  ,  $\_$  ,  $\_$  ,  $\_$  ,  $\_$  ,  $\_$  ,  $\_$  ,  $\_$  ,  $\_$  ,  $\_$  ,  $\_$  ,  $\_$  ,  $\_$  ,  $\_$  ,  $\_$  ,  $\_$  ,  $\_$  ,  $\_$  ,  $\_$  ,  $\_$  ,  $\_$  ,  $\_$  ,  $\_$  ,  $\_$  ,  $\_$  ,  $\_$  ,  $\_$  ,  $\_$  ,  $\_$  ,  $\_$  ,  $\_$  ,  $\_$  ,  $\_$  ,  $\_$  ,  $\_$  ,  $\_$  ,

### **Personal Information (optional)**

Please let us know who you are in case we have questions about your suggestions or comments.

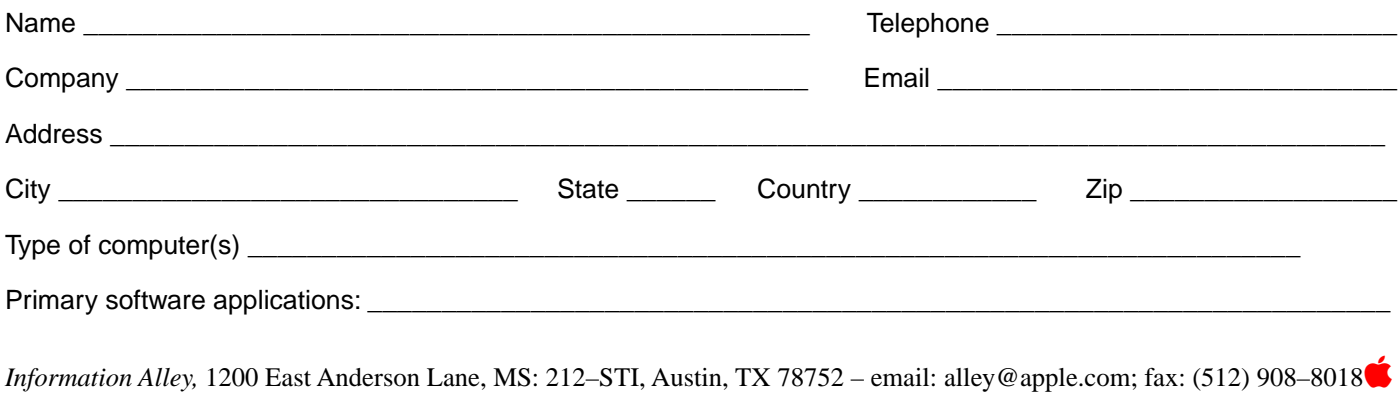